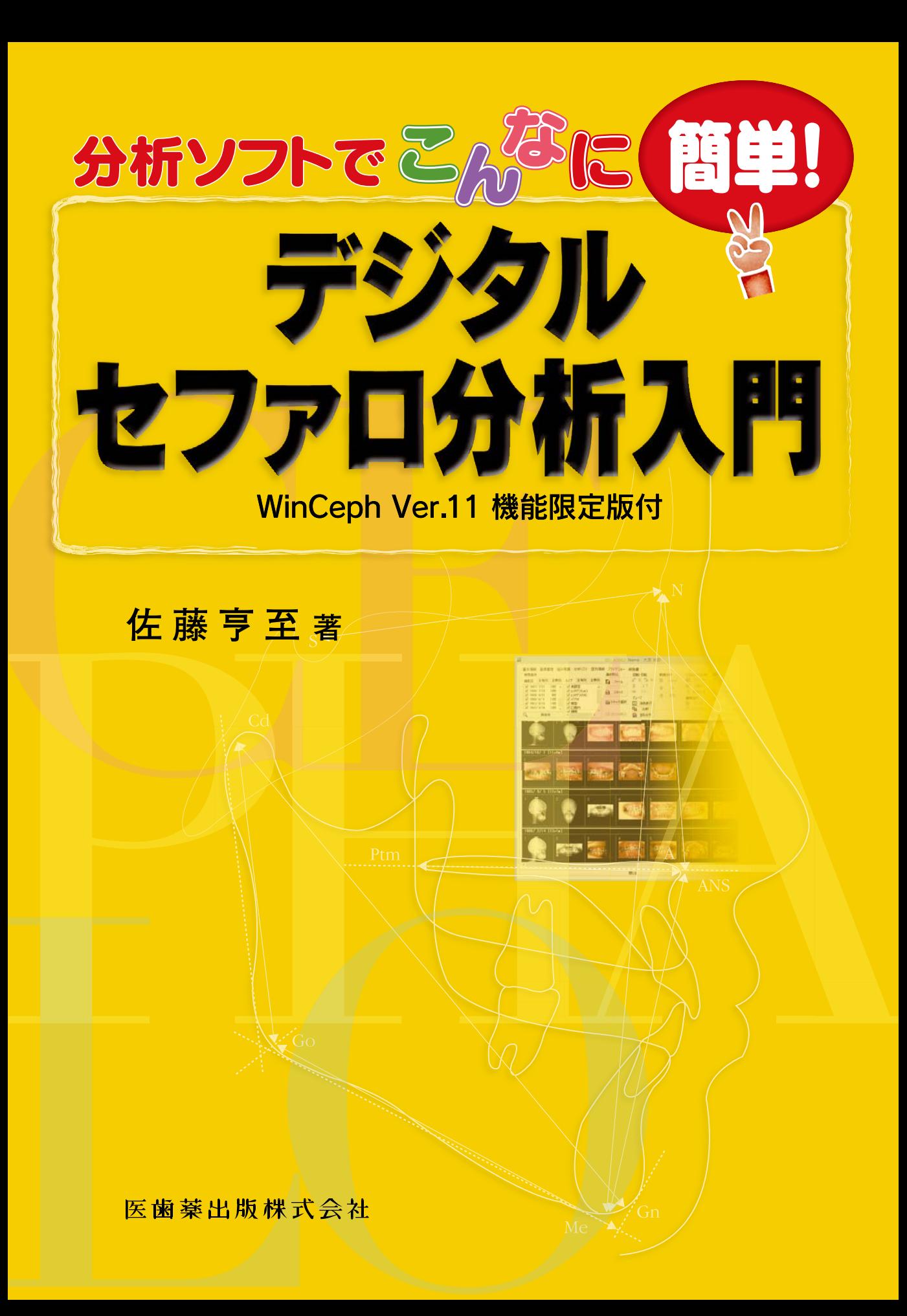

## Chapter 1

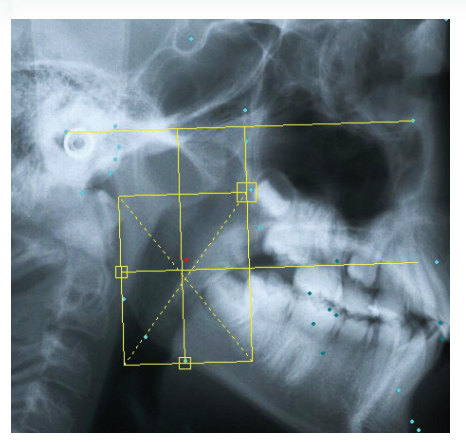

図 23 手計測では設定の面倒な Xi 点 も,WinCeph を使えば自動的に補助 線を引いてくれるので設定は容易であ る(図 11 参照).

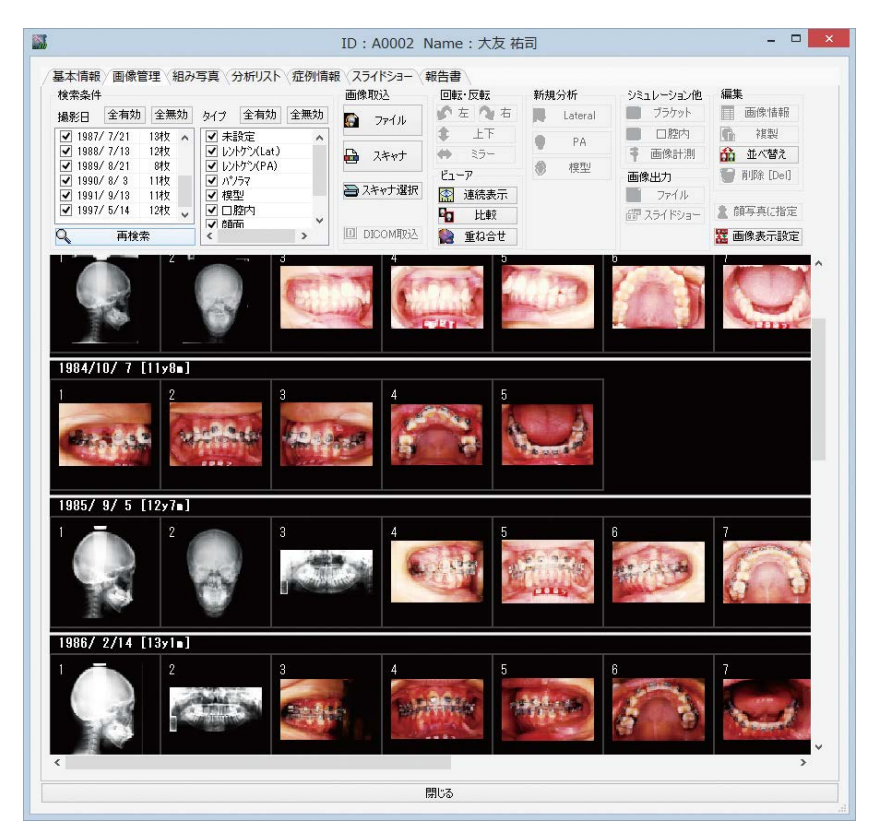

図 24 セファロだけではなく他のレントゲンや口腔内写真などを画像 データベースとして一括管理できる.

うにすることもできるため,レントゲンフィルムや計測結果をすべて プリントアウトしてカルテと常に一緒に保管する必要がなくなる(図 24). 顔面写真や口腔内写真, 他のレントゲン写真などを撮影日ごとに 管理することができる.さらに,コンピュータを相談室(カウンセリン

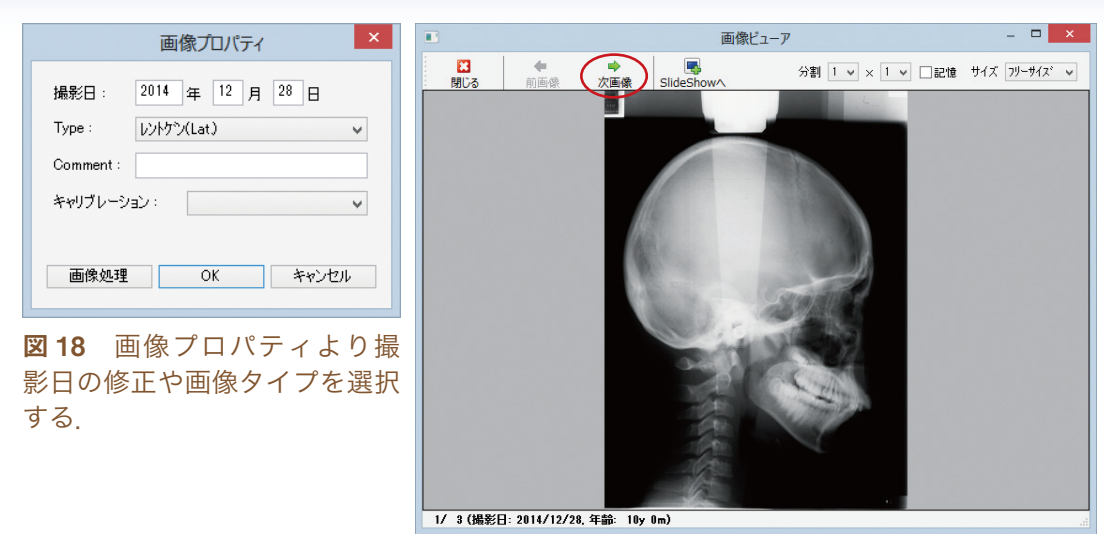

図 19 画像ビューアによる表示.

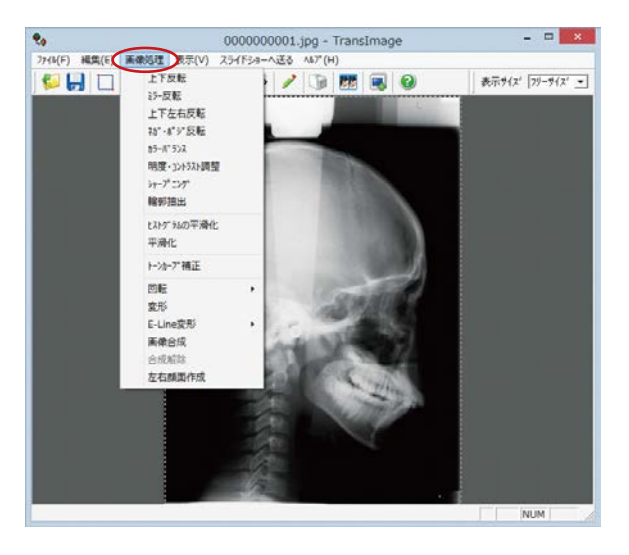

図 20 この画面から画像 処理を行う.

取り込んだ画像をクリックして選択し(赤枠で表示される),編集 から「画像情報」ボタンをクリックして撮影日を確認し,画像の Type を選択する(図18). これによって画像の整理や検索などがしや すくなる.また,ビューアから「連続表示」ボタンをクリックすること により画像を拡大表示し、左上の「次画像」ボタンで次々に画像を表示 することができる(図19). また、画像管理に戻って、選択した画像を ダブルクリックすることにより回転やミラー反転などの画像処理が可能 になる(図 20). たとえば、FH 平面が傾いているような場合は傾斜を 修正しておくとよい.「画像処理」から「回転」➡「任意回転」を選択し,

## **セファロ計測点(ランドマーク)の設定 8**

【 *A 】*inCeph で用意されている側面セファロの計測点を<mark>図 33</mark> に示す. これ以外の計測点を利用したい場合は自分で設定することがで きる.

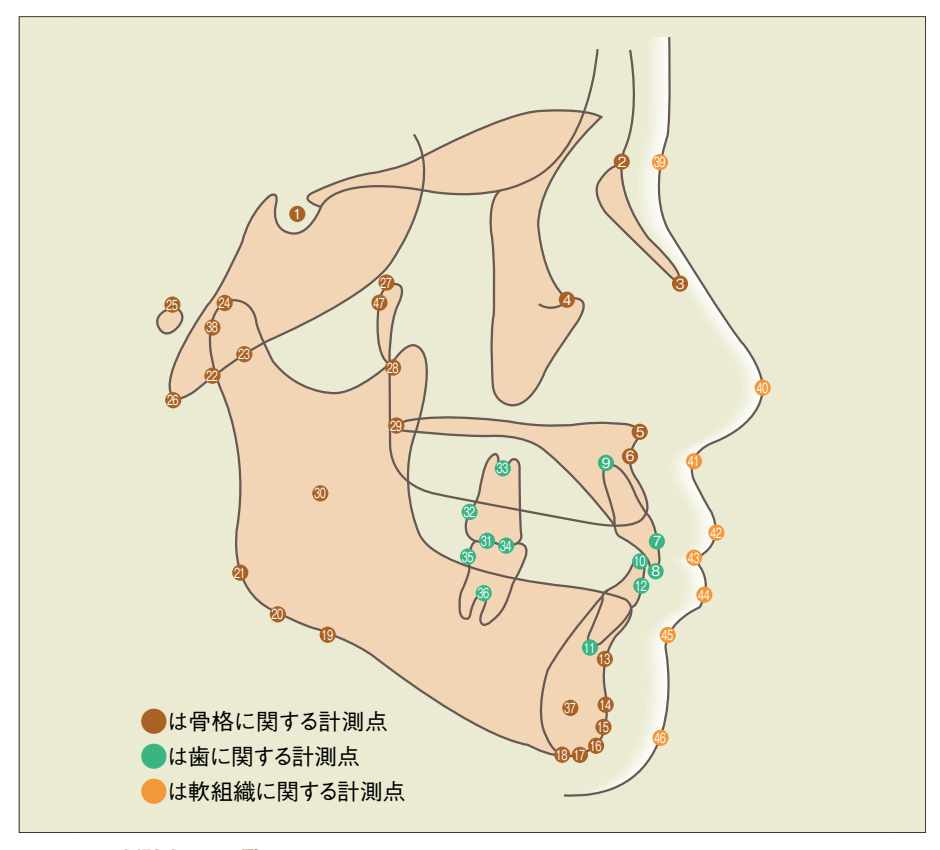

図 33 計測点の一覧

- **S ……………… Sella turcica (トルコ鞍の中心)**
- 2 N ··················· Nasion (鼻前頭縫合の前方限界点)
- **R ····················· R (鼻骨先端点)注) WinCeph では使用していません**
- **4 Or ·················· Orbitale (眼窩外周の下縁で FH 平面に接する点)**
- **6** ANS ············· Anterior Nasal Spine (前鼻棘の尖端)
- ❻ A ················· Point A(前鼻棘と上顎歯槽縁間の正中矢状断面上の最深点)
- ❼ U1C ············ Upper 1 Crown(上顎中切歯歯冠最大豊隆点)
- **❸ U1 ·················· Upper 1 (上顎中切歯切縁)**
- **◎ U1R ·············· Upper 1 Root (上顎中切歯根尖)**
- **<u> <b>** L1</u> ················ Lower 1 (下顎中切歯切縁)
- **1 L1R ············· Lower 1 Root (下顎中切歯根尖)**